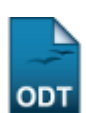

# **Gerenciar Inscrições**

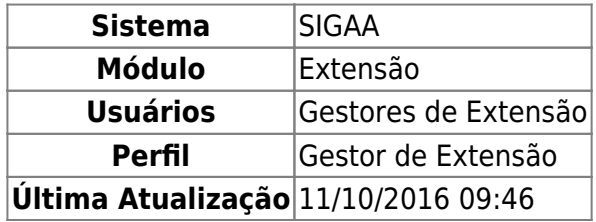

Esta funcionalidade permitirá aos gestores de extensão realizar o gerenciamento das inscrições online feitas para determinada ação de extensão.

Para realizar esta operação, o usuário deverá acessar o SIGAA → Módulos → Extensão → CCEP → Inscrições On-Line → Gerenciar Inscrições.

O sistema exibirá a seguinte tela:

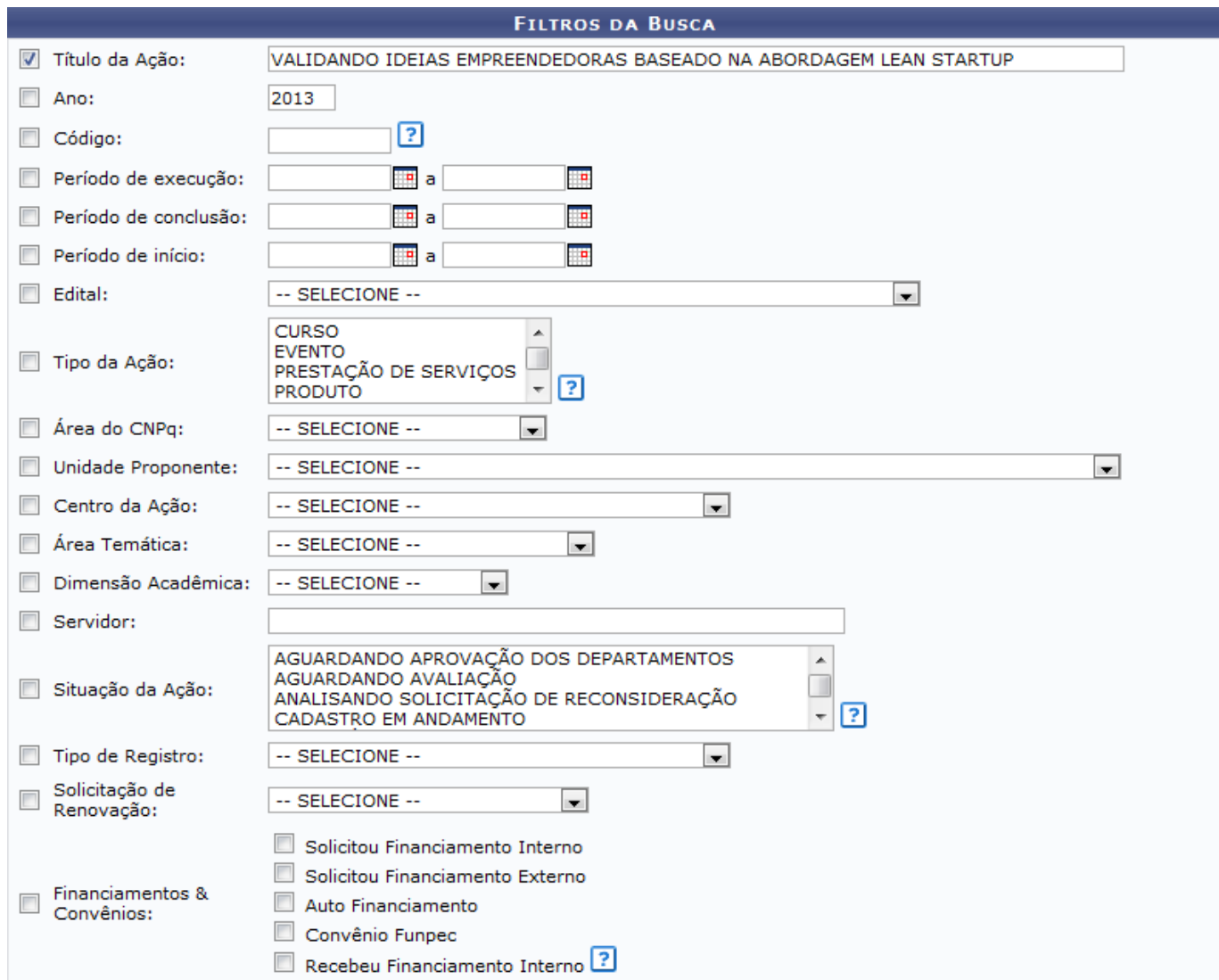

**O: Selecionar Projeto** 

Cancelar

Nenhuma ação de extensão localizada

Buscar

#### Extensão

Caso desista da operação, clique em *Cancelar*. O sistema exibirá uma janela para confirmação. Esta operação será válida para todas as telas que apresentarem esta função.

Pararetornar ao menu principal do módulo Extensão, clique no link **Extensão**.

O usuário poderá realizar uma busca por ações de extensão de acordo com os seguintes parâmetros:

- Título da Ação: Forneça o título da ação que deseja buscar;
- Ano: Informe o ano referente a ação;
- Código: Insira o código da ação de extensão;
- Período de execução: Forneça o período de execução no espaço indicado;
- Período de conclusão: Informe o período de conclusão no espaço indicado;
- Período de início: Indique o período de execução no espaço fornecido;
- Edital: Selecione o edital referente a ação;
- Tipo da Ação: Escolha o tipo da ação que deseja buscar;
- Área do CNPq: Selecione a área do CNPq da ação;
- Unidade Proponente: Escolha entre as opções do sistema a unidade proponente da ação;
- Centro da Ação: Selecione o centro referente a ação;
- Área Temática: Escolha a área temática da ação que deseja buscar;
- Dimensão Acadêmica: Escolha entre PROJETO ASSOCIADO ou PROJETO ISOLADO;
- Servidor: Forneça o nome do servidor da ação. Ao inserir as letras iniciais do servidor, o sistema exibirá uma lista automática de nomes para facilitar a busca do usuário;
- Situação da Ação: Selecione a situação da ação;
- Tipo de Registro: Escolha entre as opções do sistema o tipo de registro da ação de extensão;
- Solicitação de Renovação: Selecione SOLICITAÇÃO DE RENOVAÇÃO ou PROJETO NOVO;
- Financiamentos & Convênios: O usuário poderá selecionar uma ou mais opções desse parâmetro.

Nos critérios acima, Período de execução, Período de conclusão e Período de início, o usuário poderá clicarno ícone **para selecionar as datas no calendário.** 

Ao posicionar o cursor do mouse sobre o ícone : o sistema exibirá informações sobre a operação. Esta operação será válida para todas as telas que apresentarem esta função.

Confirme a operação clicando em *Buscar*. Exemplificaremos a operação com o Título da Ação VALIDANDO IDEIAS EMPREENDEDORAS BASEADO NA ABORDAGEM LEAN STARTUP. O sistema recarregará a tela da seguinte maneira:

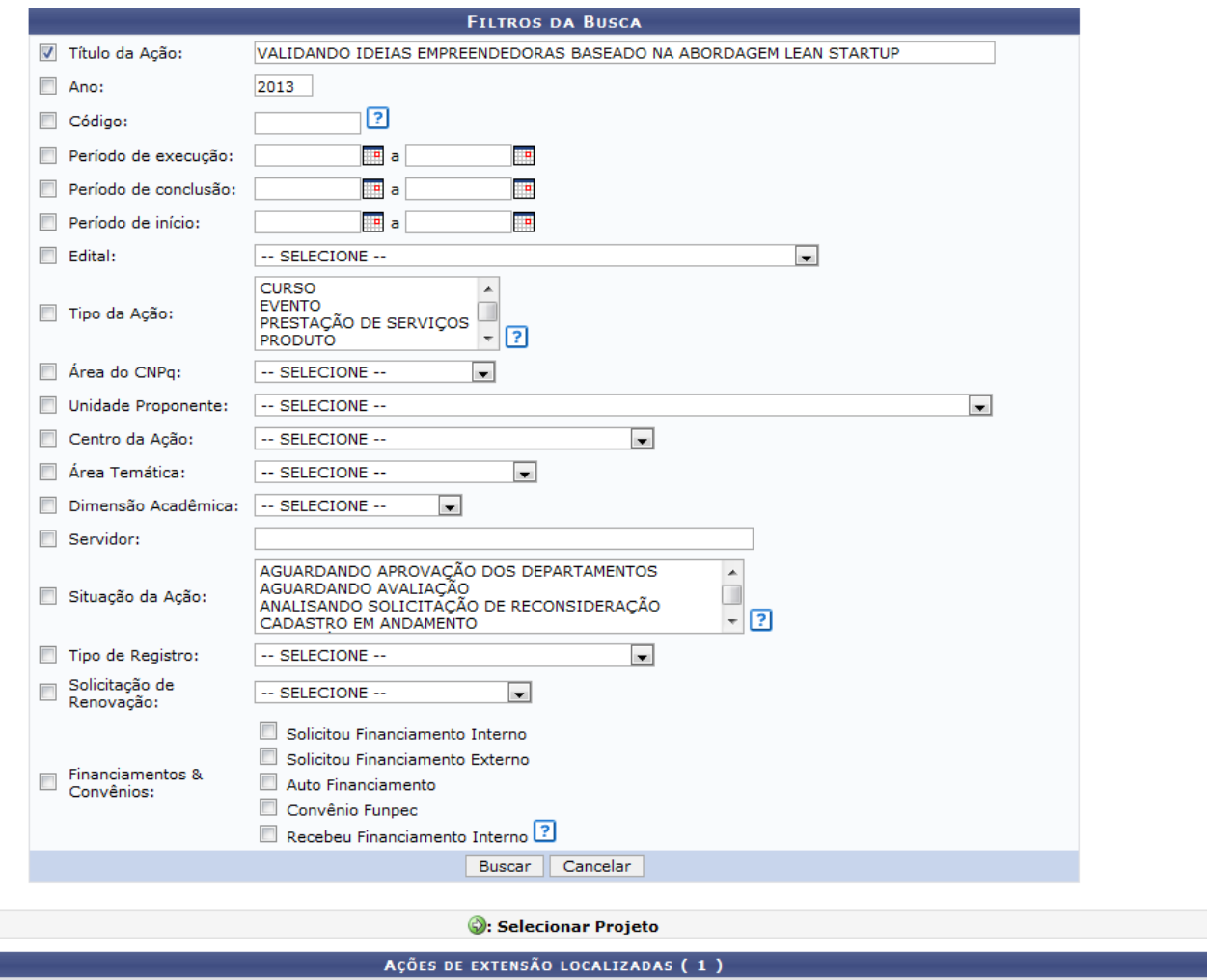

O usuário poderá visualizar a ação de extensão listada clicando no ícone Q[.](https://docs.info.ufrn.br/lib/exe/detail.php?id=suporte%3Amanuais%3Asigaa%3Aextensao%3Accep%3Ainscricoes_on_line%3Agerenciar_inscricoes&media=suporte:manuais:sigaa:extensao:ccep:validacoes:lupa3.png) O sistema exibirá uma

VALIDANDO IDEIAS EMPREENDEDORAS BASEADO NA ABORDAGEM LEAN STARTUP

**Unidade** 

Situacão

DEPAD/CCSA EM EXECUÇÃO

**Dimensão Acadêmica** 

EXTENSÃO

 $\alpha$ 

**Título** 

Coordenador(a): NOME DO COORDENADOR

Códiac

CR015-2013

tela semelhante a apresentada no manual Listar Minhas Ações, listado no tópico Manuais Relacionados ao final deste.

Para selecionar o projeto listado, o usuário deverá clicar no ícone . O sistema exibirá a seguinte tela:

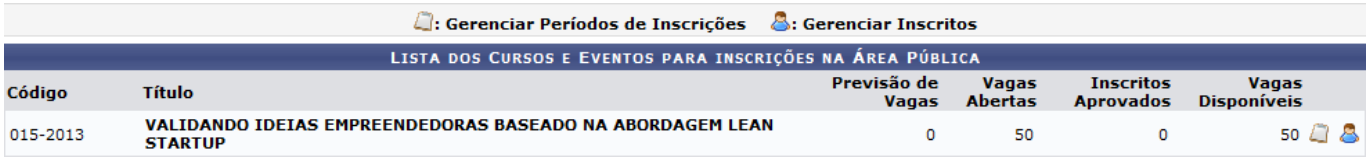

Na tela apresentada acima, o usuário poderá Gerenciar Períodos de Inscrições e Gerenciar Inscritos. Estas operações serão explicadas separadamente nos tópicos a seguir.

# **Gerenciar Períodos de Inscrições**

O usuário poderá gerenciar os períodos de inscrições listadas clicando no ícone [.](https://docs.info.ufrn.br/lib/exe/detail.php?id=suporte%3Amanuais%3Asigaa%3Aextensao%3Accep%3Ainscricoes_on_line%3Agerenciar_inscricoes&media=suporte:manuais:sigaa:extensao:ccep:inscricoes_on_line:screenshot007.png) O sistema exibirá a seguinte tela:

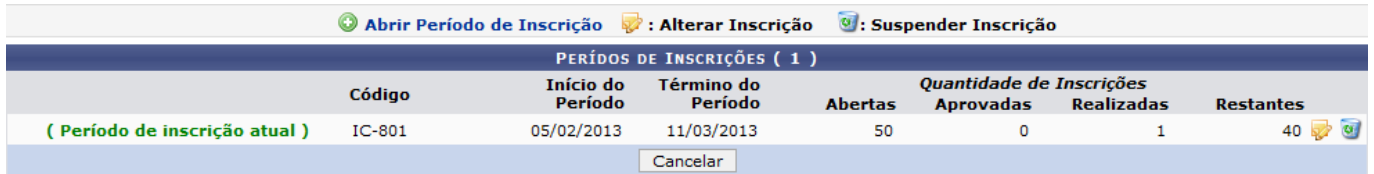

Para abrir um período de inscrição para a ação de extensão, o usuário deverá clicar no ícone A Abrir Período de Inscrição[.](https://docs.info.ufrn.br/lib/exe/detail.php?id=suporte%3Amanuais%3Asigaa%3Aextensao%3Accep%3Ainscricoes_on_line%3Agerenciar_inscricoes&media=suporte:manuais:sigaa:extensao:ccep:inscricoes_on_line:screenshot009.png) A seguinte tela será exibida:

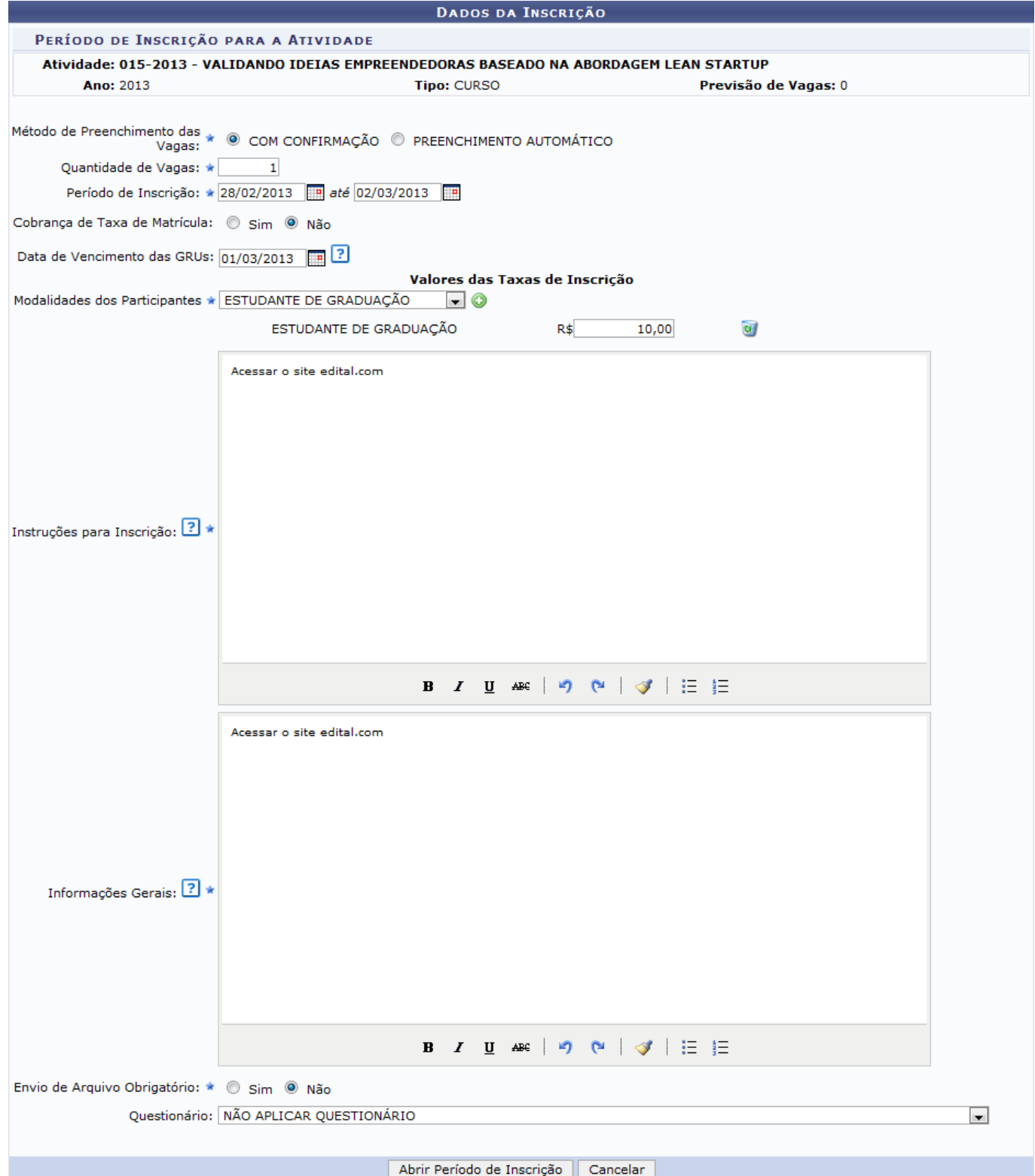

Na tela apresentada acima, para abrir o período de inscrição, o usuário deverá definir os seguintes parâmetros:

- Método de Preenchimento das Vagas: Escolha COM CONFIRMAÇÃO ou PREENCHIMENTO AUTOMÁTICO;
- Quantidade de Vagas: Defina a quantidade de vagas da inscrição;
- Período de Inscrição: Forneça o período da inscrição;
- Cobrança de Taxa de Matrícula: Escolha entre Sim ou Não. Caso escolha Sim, o sistema exibirá os critérios Data de Vencimento das GRUs e Modalidades dos Participantes. Neste caso, o usuário deverá fornecer a Data de Vencimento das GRUs e selecionar as Modalidades dos

Participantes.Após selecionar a modalidade, clique no ícone  $\bullet$  para adicioná-la e forneça o valor da inscrição no espaço indicado. Caso deseje remover uma modalidade de participação, cliqueno ícone **v** 

- Instruções para Inscrição: Forneça instruções para a inscrição;
- Informações Gerais: Insira informações gerais da inscrição;
- Envio de Arquivo Obrigatório: Selecione Sim ou Não;
- Questionário: Selecione o questionário que desejar.

Nos critérios acima Período de Inscrição e Data de Vencimento das GRUs, o usuário poderá clicar no ícone**para selecionar as datas no calendário.** 

Para confirmar a operação, clique em *Abrir Período de Inscrição*. Exemplificaremos a operação com os parâmetros a seguir:

- Método de Preenchimento das Vagas: COM CONFIRMAÇÃO;
- Quantidade de Vagas: 1;
- Período de Inscrição: 28/02/2013 até 02/03/2013;
- Cobrança de Taxa de Matrícula: Sim;
- Data de Vencimento das GRUs: 01/03/2013;
- Modalidades dos Participantes: ESTUDANTE DE GRADUAÇÃO e R\$ 10,00;
- · Instruções para Inscrição: Acessar o site edital.com;
- Informações Gerais: Acessar o site edital.com;
- Envio de Arquivo Obrigatório: Não;
- Questionário: NÃO APLICAR QUESTIONÁRIO.

A seguinte mensagem de sucesso será apresentada:

 $\ket{\mathbf{i}}$  . Período de Inscrição aberto com sucesso!

Retornandoà primeira tela apresentada neste tópico, clique no ícone para alterar os dados da inscrição. A seguinte tela será apresentada:

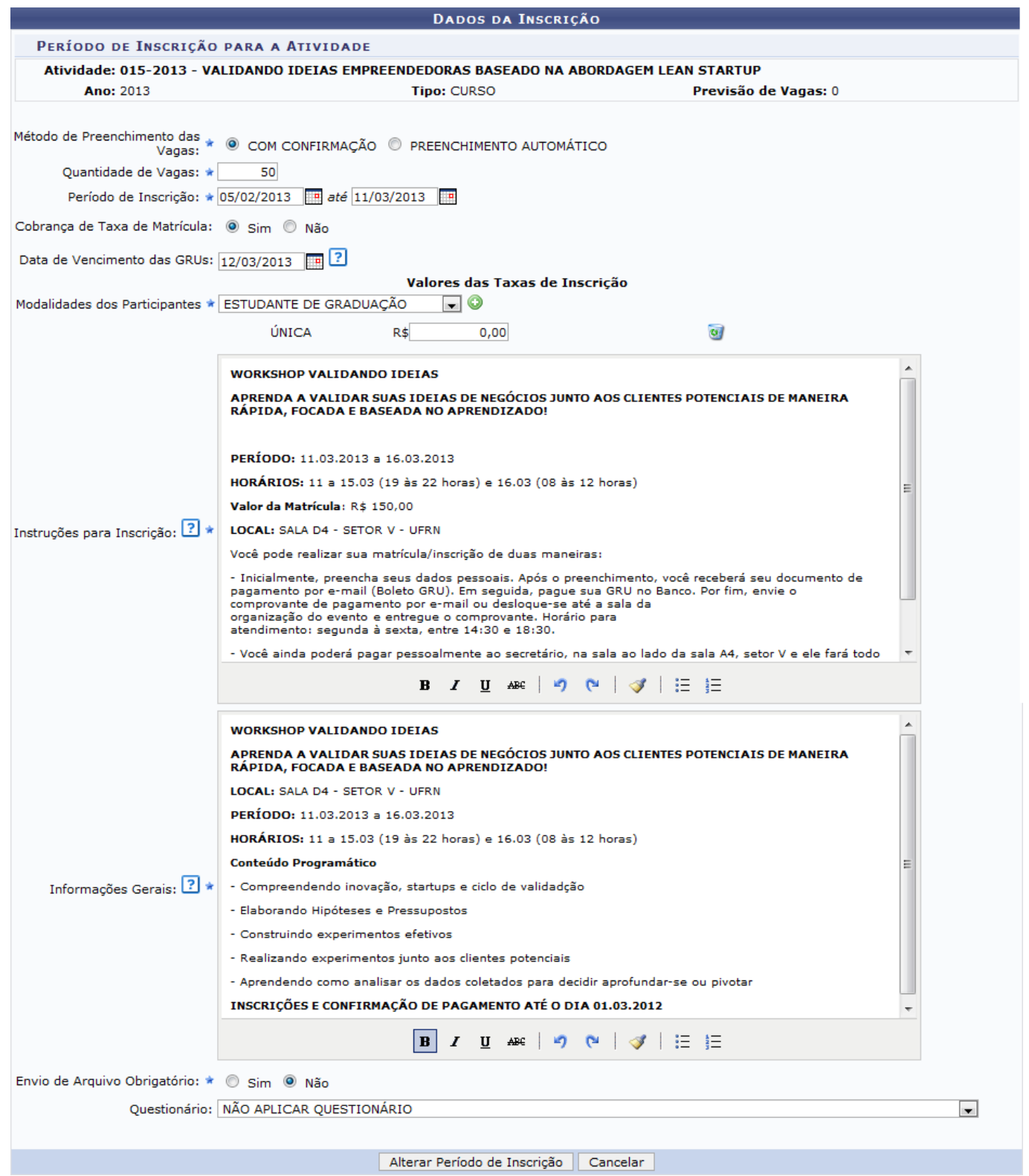

Na tela apresentada acima, o usuário poderá alterar os critérios explicados no início deste tópico. Para confirmar a alteração, clique em *Alterar Período de Inscrição*. A seguinte mensagem de sucesso será exibida:

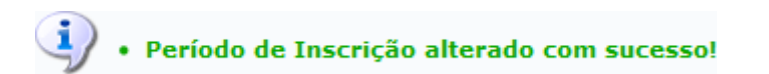

Retornandoà primeira tela apresentada neste tópico, clique no ícone **o** para suspender a inscrição. O sistema exibirá a seguinte tela:

Last update:<br>2016/10/11 suporte:manuais:sigaa:extensao:ccep:inscricoes\_on\_line:gerenciar\_inscricoes https://docs.info.ufrn.br/doku.php?id=suporte:manuais:sigaa:extensao:ccep:inscricoes\_on\_line:gerenciar\_inscricoes 09:46

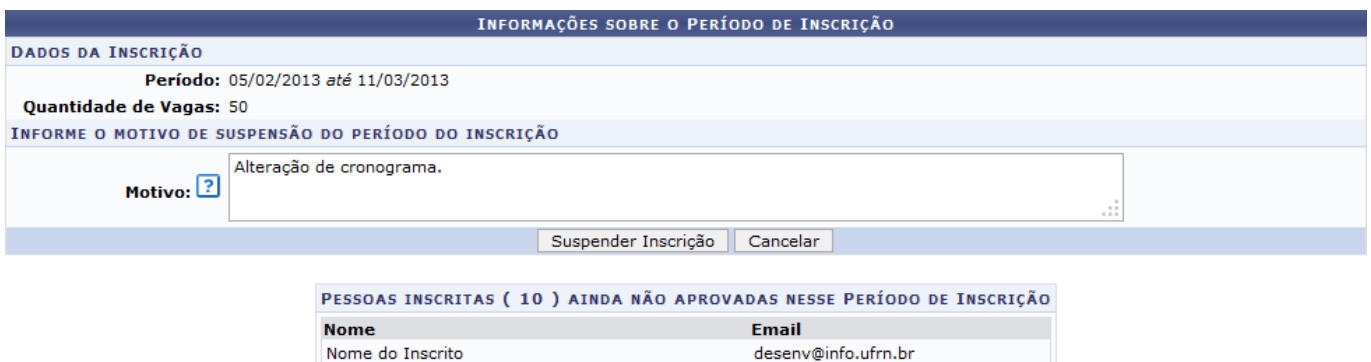

O usuário deverá descrever o Motivo da suspensão e clicar em *Suspender Inscrição* para confirmar a operação. Exemplificaremos a operação com o Motivo Alteração de cronograma. A seguinte mensagem de sucesso será exibida:

· E-mail enviado para os participantes, informando o cancelamento das suas inscrições ! Período de Inscrição Suspenso com sucesso!

## **Gerenciar Inscritos**

O usuário poderá gerenciar os inscritos da ação de extensão. Para realizar esta operação, clique no ícone  $\triangle$ . A sequinte tela será apresentada:

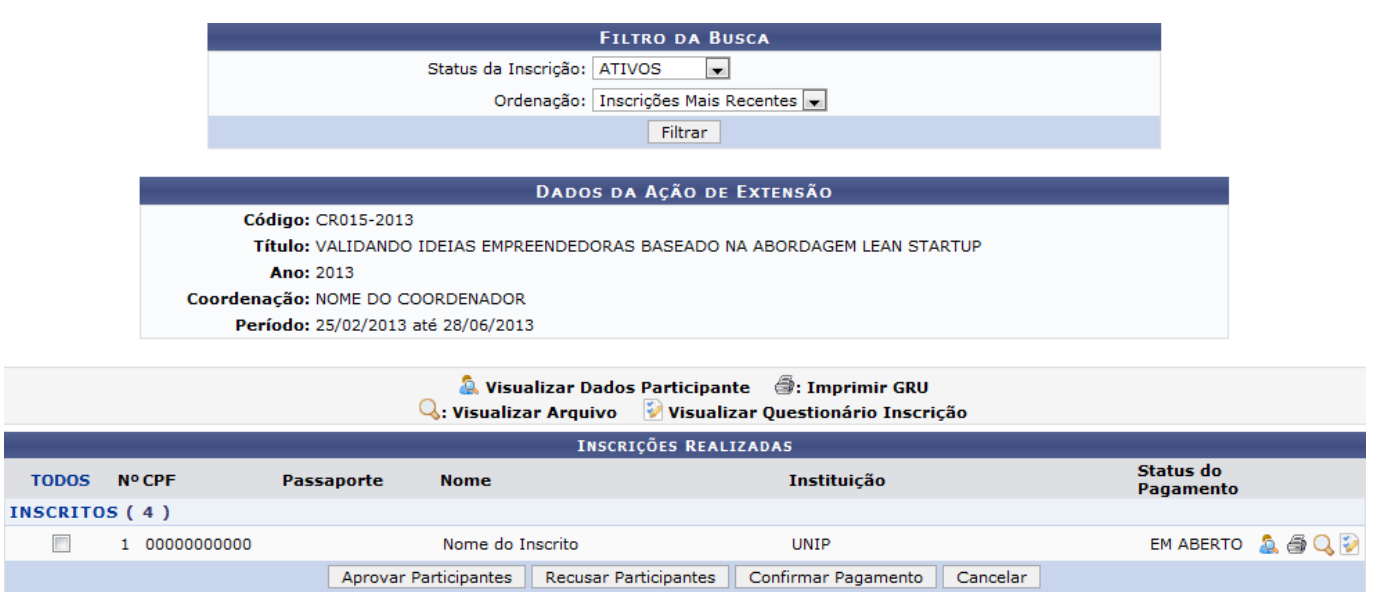

Na tela apresentada acima, o usuário poderá filtrar a ação de extensão selecionando o Status da Inscrição e a Ordenação. Clique em *Filtrar* para confirmar a operação. O sistema exibirá uma lista de inscrições semelhante a apresentada acima.

O usuário poderá visualizar os dados dos participantes listados. Para isso, clique no ícone **.** O sistema exibirá o seguinte documento:

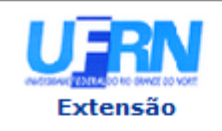

#### UNIVERSIDADE FEDERAL DO RIO GRANDE DO NORTE SISTEMA INTEGRADO DE GESTÃO DE ATIVIDADES ACADÊMICAS

EMITIDO EM 01/03/2013 15:55

#### **VISUALIZAR DADOS DO PARTICIPANTE**

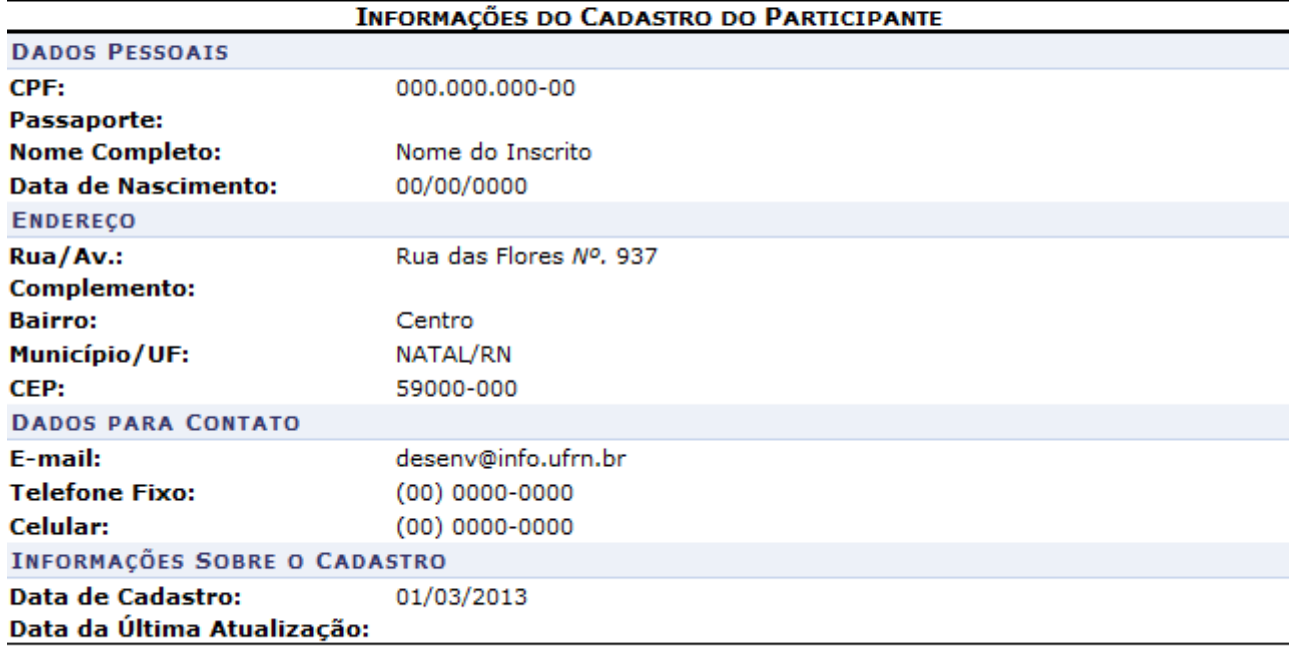

SIGAA | Superintendência de Informática - (84) 3215-3148 | Copyright ©<br>2006-2013 - UFRN - sigaa.ufrn.br **∢** Voltar

A Imprimir

Para voltar para a tela anterior, clique em *Voltar*.

Pararetornar ao meu principal do módulo Extensão, clique no link Extensão.

Caso deseje imprimir o documento acima, clique no ícone *Imprimir* 

Retornando à primeira tela apresentada neste manual, clique no ícone para imprimir o boleto de pagamento da inscrição. A seguinte caixa de download será apresentada:

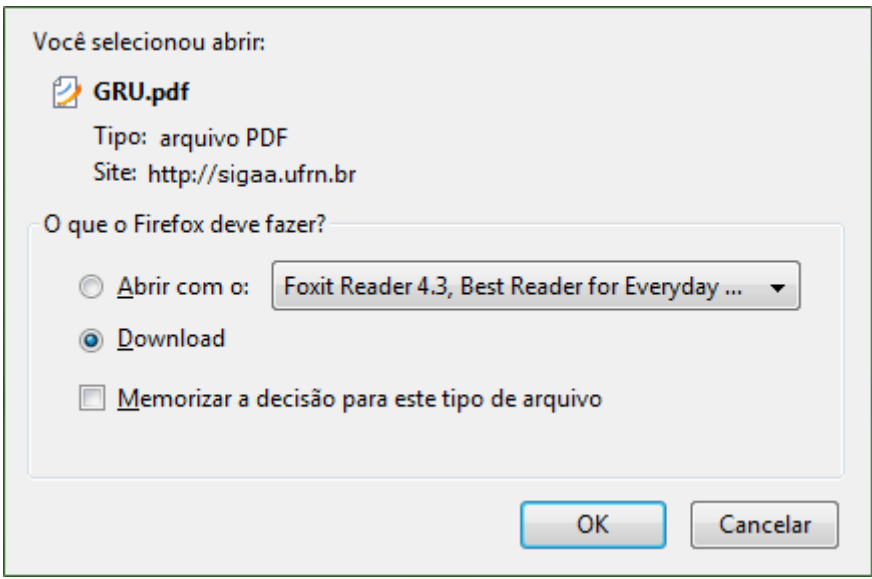

O usuário poderá abrir ou fazer o download do documento. Clique em *OK* para confirmar a operação. O arquivo será exibido em seguida.

Aindana primeira tela deste tópico, clique no ícone o para visualizar o arquivo solicitado na inscrição. Para visualizar o questionário da inscrição, o usuário deverá clicar no ícone [.](https://docs.info.ufrn.br/lib/exe/detail.php?id=suporte%3Amanuais%3Asigaa%3Aextensao%3Accep%3Ainscricoes_on_line%3Agerenciar_inscricoes&media=suporte:manuais:sigaa:extensao:ccep:inscricoes_on_line:screenshot027.png) O sistema exibirá a seguinte tela:

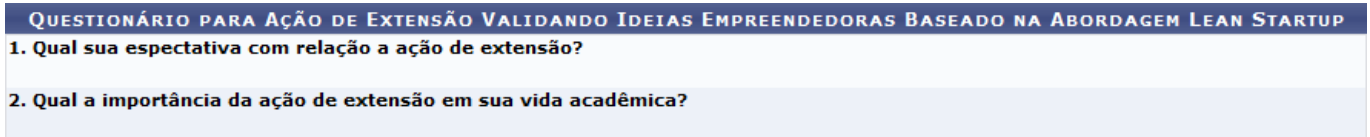

**≮** voltar

Para voltar para a tela anterior, clique em *Voltar*.

Retornando à primeira tela apresentada neste manual, o usuário poderá Aprovar Participantes, Recusar Participantes e Confirmar Pagamento das inscrições. Estas operações serão explicadas separadamente nos subtópicos a seguir.

## **Aprovar Participantes**

O usuário poderá aprovar a inscrição dos participantes que desejar. Para isso, o usuário deverá selecionar os inscritos no espaço indicado ou clicar nos ícones **ropos e INSCRITOS**. Esta operação será válida para os próximos subtópicos. Após realizar este procedimento, clique em *Aprovar Participantes*. A seguinte caixa de confirmação será apresentada:

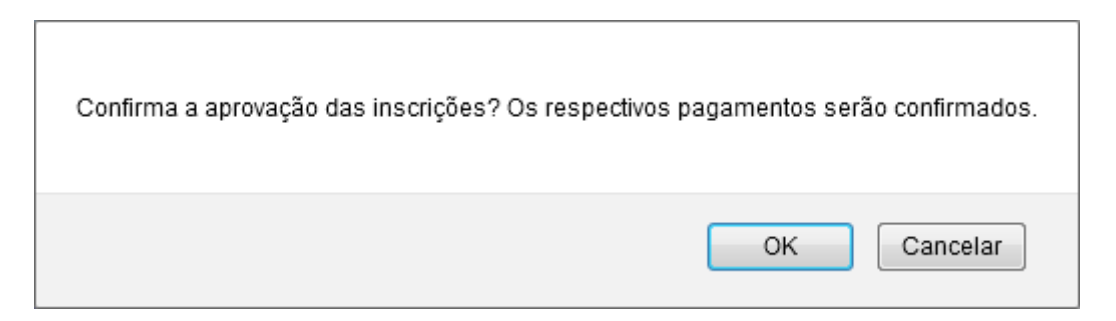

Confirme a operação clicando em *OK*. A seguinte mensagem de sucesso será exibida:

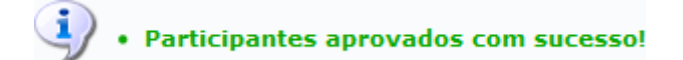

## **Recusar Participantes**

Para recusar os participantes, realize o mesmo procedimento de seleção de inscritos descrito no tópico acima e clique em *Recusar Participantes*. A seguinte caixa de confirmação será exibida:

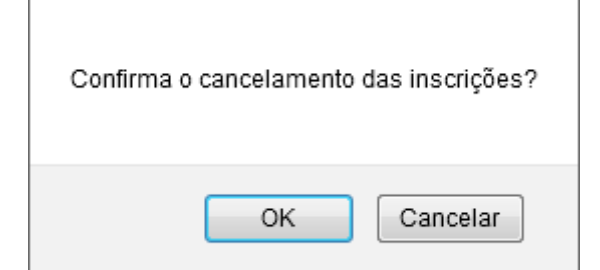

Confirme a operação clicando em *OK*. O sistema apresentará a mensagem de sucesso a seguir:

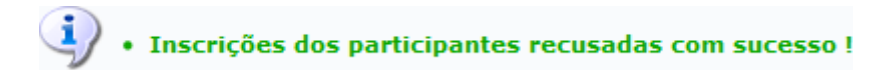

## **Confirmar Pagamento**

Para confirmar pagamento, realize o mesmo procedimento de seleção de inscritos descrito no tópico acima e clique em *Confirmar Pagamento*. A seguinte tela será apresentada:

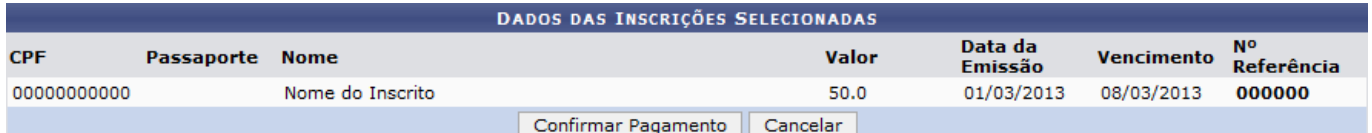

Confirme a operação clicando em *Confirmar Pagamento*. A seguinte mensagem de sucesso será exibida:

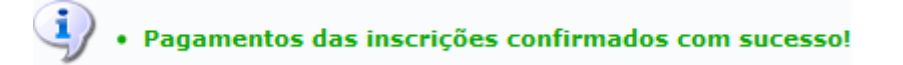

### **Bom Trabalho!**

#### **Manuais Relacionados**

- [Listar Minhas Ações](https://docs.info.ufrn.br/doku.php?id=suporte:manuais:sigaa:portal_do_docente:extensao:acoes_de_extensao:gerenciar_acoes:listar_minhas_acoes)
- [Finalizar Bolsistas do FAEx no SIPAC](https://docs.info.ufrn.br/doku.php?id=suporte:manuais:sigaa:extensao:ccep:validacoes:finalizar_bolsistas_do_faex_no_sipac)
- [Cadastrar Tipos de Cursos e Eventos](https://docs.info.ufrn.br/doku.php?id=suporte:manuais:sigaa:extensao:ccep:tipos_de_cursos_e_eventos:cadastrar)

[<< Voltar - Manuais do SIGAA](https://docs.info.ufrn.br/doku.php?id=suporte:manuais:sigaa:extensao:lista)

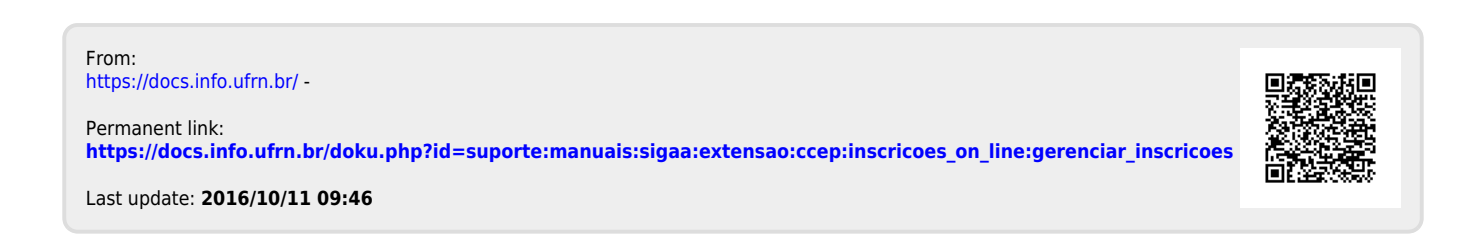